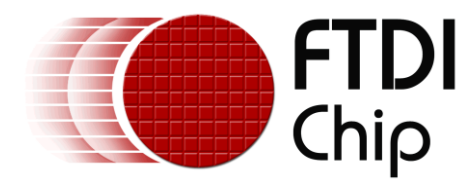

# **Application Note**

# **AN\_180**

# **FT232H MPSSE Example - USB Current Meter using the SPI Interface**

### **Rev 1.0**

**Issue Date: 2011-10-17**

This application note gives an example of interfacing an FT232H device to two SPI Analog-to-Digital Converters, to create a device which measures the VBUS voltage and current flowing in a USB connection. A Visual Basic 2008 program is used to control the MPSSE on the FT232H using D2XX commands, to take readings from the ADCs and display the results on the PC.

Use of FTDI devices in life support and/or safety applications is entirely at the user's risk, and the user agrees to defend, indemnify and hold harmless FTDI from any and all damages, claims, suits or expense resulting from such use.

# **Table of Contents**

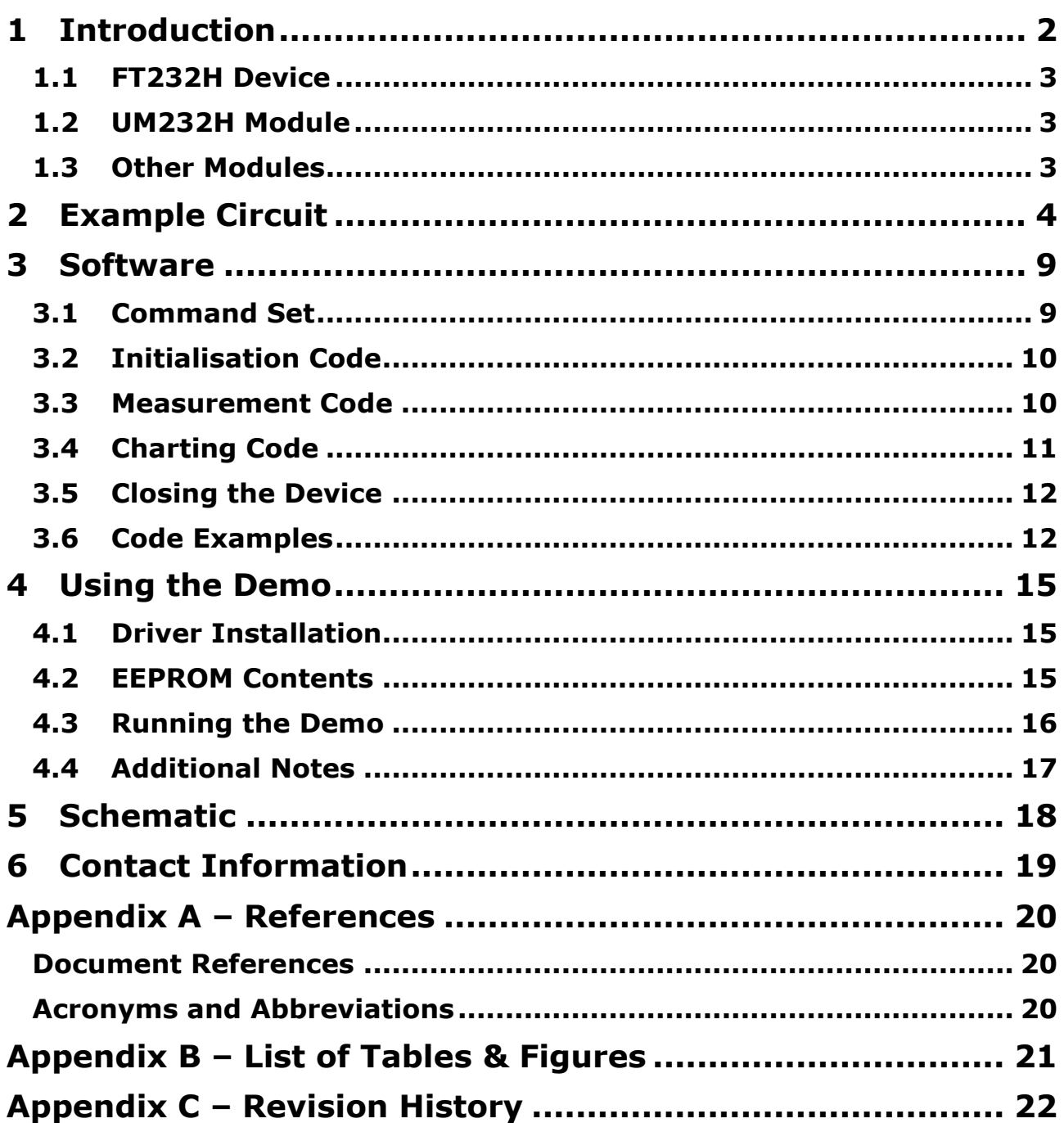

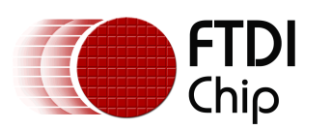

# <span id="page-2-0"></span>**1 Introduction**

This application note gives an example of using the Multi-Protocol Synchronous Serial Engine (MPSSE) on the FT232H device. It uses D2xx commands to configure the MPSSE to interface with two Analog to Digital Converters (ADCs) using the Serial Peripheral Interface (SPI). It is controlled by software running on the PC written in Visual Basic 2008. The example includes the following items:

- Discover FTDI devices connected to the computer and open the desired device
- Configure the MPSSE for SPI communication using D2xx commands (SPI Mode 0 in this case)
- Use Chip-selects to communicate with multiple SPI devices
- Configure GPIO to read and write values on the GPIO pins

The application takes the form of a simple voltage and current meter, which can be connected in-line with a separate USB link to measure the VBUS voltage and how much current the USB peripheral is drawing from the host. An analog conditioning circuit is used to convert the voltage and current into suitable ranges to be measured by the ADCs. The FT232H then reads these values from the ADCs and sends them through a separate USB connection to be displayed on the Visual Basic program.

This application note details writing an application which controls the MPSSE directly, but a DLL is also available which contains functions to configure the MPSSE and communicate over SPI. Further details can be found at:<http://www.ftdichip.com/Support/SoftwareExamples/MPSSE.htm>

[Figure 1](#page-2-1) below shows the circuit connected between the laptop and a mouse. It measures the VBUS current and VBUS voltage in the connection to the mouse (red line) and sends it to the laptop on a separate USB connection (blue line). Two host ports are therefore required on the laptop.

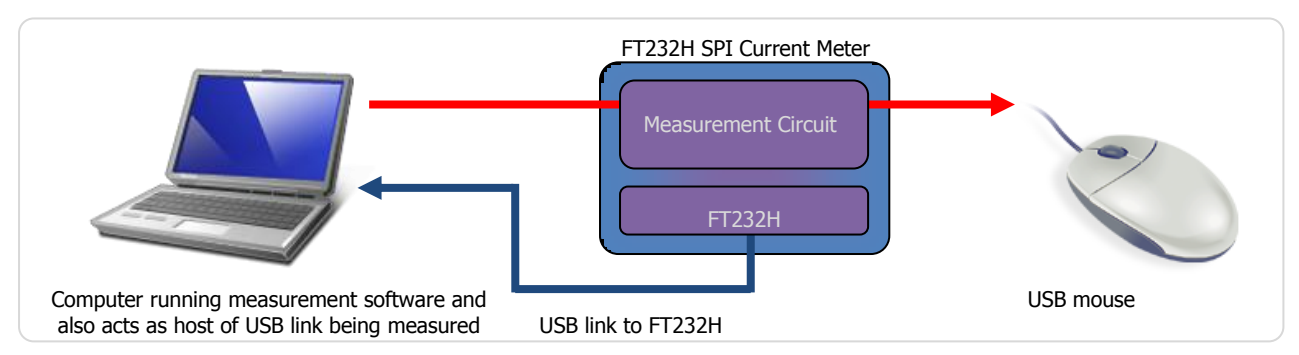

**Figure 1: Measuring the connection between a laptop and USB mouse**

<span id="page-2-1"></span>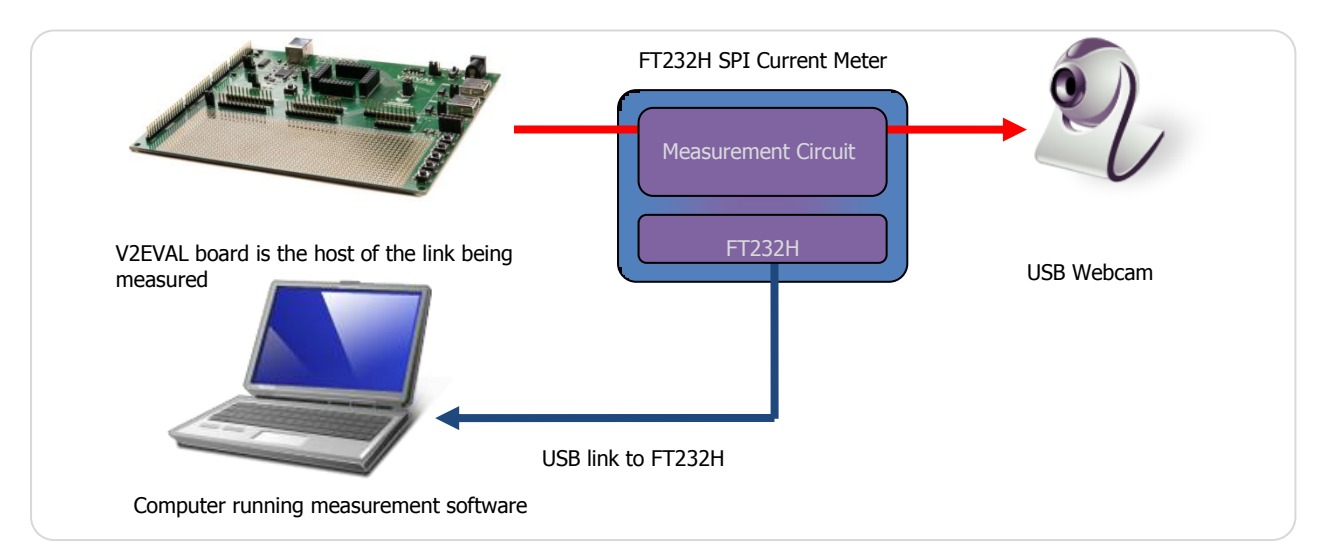

<span id="page-2-2"></span>**Figure 2: Measuring the current drawn from the V2-EVAL by the Webcam**

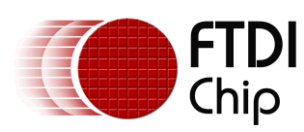

The example in [Figure 2](#page-2-2) shows the circuit connected between the host port of a Vinculum-II V2EVAL (Rev 2) board and a webcam to measure the current drawn by the camera. The V2EVAL board contains a Vinculum II device, which is a 2-port USB host controller IC from FTDI. More information on this device, along with links to evaluation boards and application examples, can be found at the following page: <http://www.ftdichip.com/Products/ICs/VNC2.htm>

# <span id="page-3-0"></span>**1.1 FT232H Device**

This application uses the FT232H single-channel Hi-Speed device. However, the FT2232H and FT4232H devices also feature MPSSE engines and will be virtually identical in operation.

Some features of the FT232H include:

- Single channel USB to serial / parallel ports with a variety of configurations.
- Entire USB protocol handled on the chip. No USB specific firmware programming required.  $\bullet$
- USB 2.0 Hi-Speed (480Mbits/Second) and Full Speed (12Mbits/Second) compatible.  $\bullet$
- Various interfaces including
	- $\circ$  Asynchronous serial UART interface option with full hardware handshaking / modem signals (up to 12Mbaud).
	- o Multi-Protocol Synchronous Serial Engine (MPSSE) to simplify synchronous serial protocol (USB to JTAG, I2C, SPI or bit-bang) design (Up to 30 MBits/Sec).
	- o Asynchronous 245 FIFO mode (up to 8 MByte/Sec).
	- o Synchronous 245 parallel FIFO mode (up to 35 Mbyte/Sec).
	- $\circ$  Half duplex FT1248 interface with a configurable width, bi-directional data bus (1, 2, 4 or 8 bits wide).
	- $\circ$  Bit-bang Mode interface option with RD# and WR strobes
- FTDI's royalty-free Virtual Com Port (VCP) and Direct (D2xx) drivers eliminate the requirement  $\bullet$ for USB driver development in most cases.
- Highly integrated design includes +5V to +3.3V/+1.8V LDO regulator for VCORE, integrated POR
- Operation configuration mode and USB Description strings configurable in external EEPROM over  $\bullet$ the USB interface.
- Configurable I/O drive strength (4, 8, 12 or 16mA) and slew rate.
- Low operating and USB suspend current.
- Supports self-powered, bus powered and high-power bus powered USB configurations.
- Compact 48-pin Lead Free LQFP or QFN package

More details on this IC can be found at:<http://www.ftdichip.com/Products/ICs/FT232H.htm>

# <span id="page-3-1"></span>**1.2 UM232H Module**

In this example, the UM232H module is used. This is a development module based around the FT232H device. It can be plugged into a breadboard or IC socket and includes all components needed to get started immediately using the FT232H. For a more comprehensive feature list and technical details, see [http://www.ftdichip.com/Support/Documents/DataSheets/Modules/DS\\_UM232H.pdf](http://www.ftdichip.com/Support/Documents/DataSheets/Modules/DS_UM232H.pdf)

# <span id="page-3-2"></span>**1.3 Other Modules**

The C232HM cables from FTDI, which are based upon the FT232H device, can also be used for this application, in place of the UM232H. The flying leads provide all ADbus signals as well as a power output.

For further details, see:<http://www.ftdichip.com/Products/Cables/USBMPSSE.htm>

The FT2232H and FT4232H devices from FTDI also include MPSSE engines, and can be used instead of the FT232H. Evaluation modules are available for these devices at the links below:

[http://www.ftdichip.com/Support/Documents/DataSheets/Modules/DS\\_FT2232H\\_Mini\\_Module.pdf](http://www.ftdichip.com/Support/Documents/DataSheets/Modules/DS_FT2232H_Mini_Module.pdf)

[http://www.ftdichip.com/Support/Documents/DataSheets/Modules/DS\\_FT4232H\\_Mini\\_Module.pdf](http://www.ftdichip.com/Support/Documents/DataSheets/Modules/DS_FT4232H_Mini_Module.pdf)

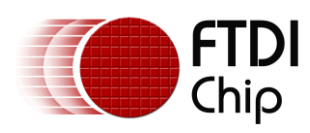

# <span id="page-4-0"></span>**2 Example Circuit**

The hardware consists of a small board with the UM232H and the analog circuitry as shown in [Figure 3](#page-4-1) and [Figure 4.](#page-4-2)

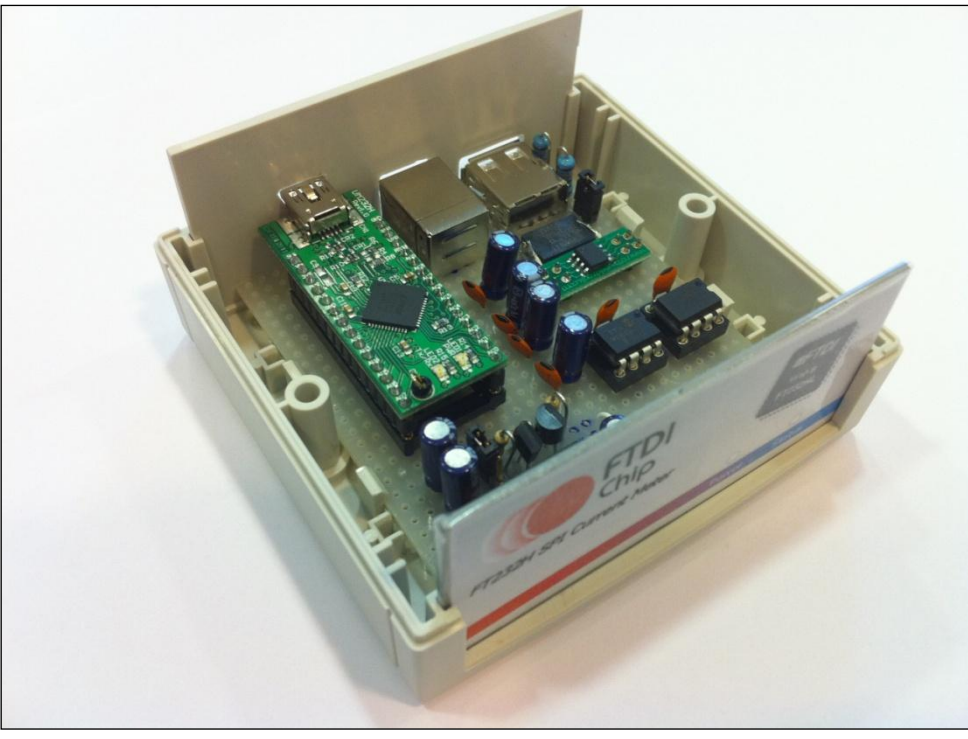

<span id="page-4-1"></span>**Figure 3 Hardware used for the FT232H USB Current Meter**

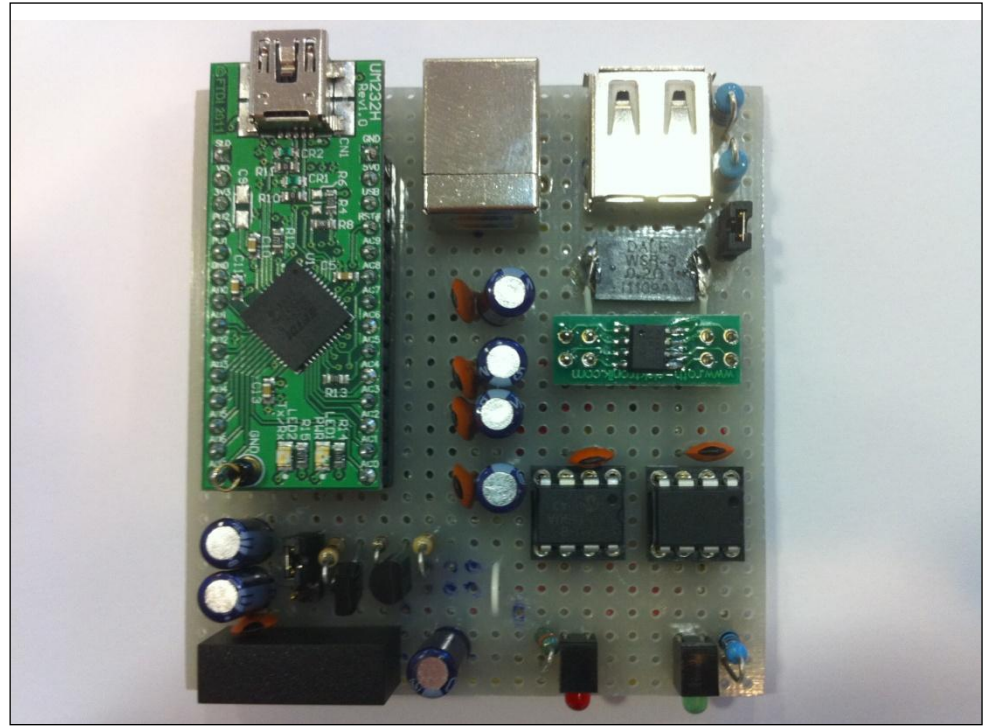

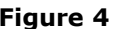

<span id="page-4-2"></span>**Figure 4 Prototype board used for the FT232H USB Current Meter**

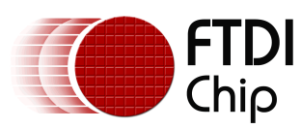

The block diagram of the hardware is shown below. A full schematic can be found in Section [5.](#page-18-0)

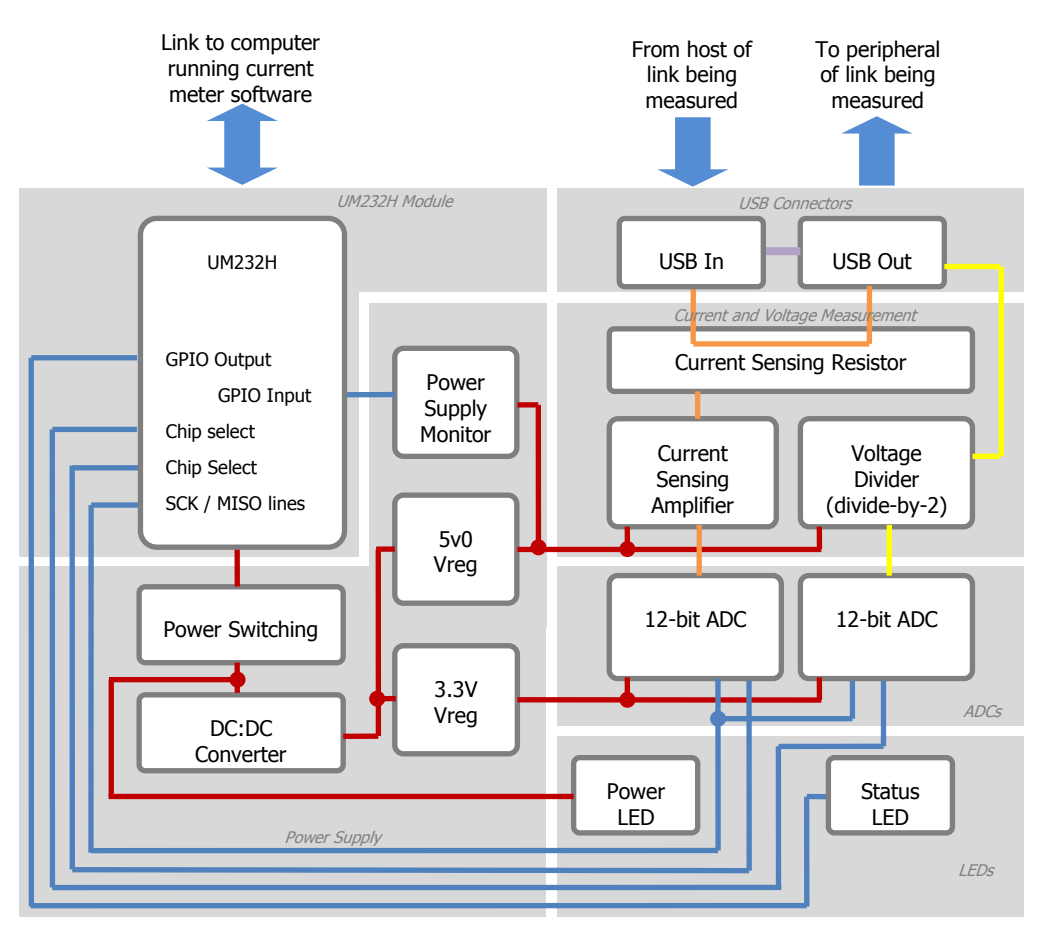

**Figure 5 Block diagram of the hardware**

<span id="page-5-0"></span>The main components are:

#### **UM232H Module**

This evaluation module contains the FT232H device and all other circuitry required for the FT232H to operate, such as the mini-B USB connector, the crystal and an EEPROM device to store custom settings.

The datasheet at the link below contains further details of this module: [http://www.ftdichip.com/Support/Documents/DataSheets/Modules/DS\\_UM232H.pdf](http://www.ftdichip.com/Support/Documents/DataSheets/Modules/DS_UM232H.pdf)

#### **Power Supply**

This design uses the FT232H PWREN# signal to enable power to the circuit once enumeration of the FT232H has completed. It also disables power when in USB suspend mode to meet the USB specification of 2.5mA max in suspend mode. It uses a P-channel MOSFET to switch the 5V supply to the DC:DC converter, which in turn powers the remainder of the circuit.

A 3-way jumper allows the power to the DC:DC converter to be always-on (VBUS) or switched by PWREN# (VBUS SW)

A DC:DC converter boosts the 5V power from the Power Switching circuit to 12V. Regulators are then used to drop this 12V supply down to create a 5V rail for the current measurement amplifier and 3.3V for the ADCs. This provides a more stable supply for the analog circuitry compared to powering the 5V circuitry and 3.3V regulator directly from the USB supply. Although not used here, it also provides an optional 12V supply for other circuitry if required.

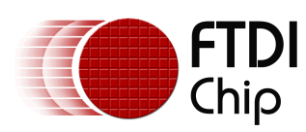

A supply monitor IC is used to detect when the supply to the analog circuitry fails or drops to a lower than normal value. The Microchip MCP120-450DI/TO was used in this application. It pulls its opencollector output low in this case, which is connected to an input GPIO pin on the FT232H. In addition to indicating to the application that the measurements taken may be invalid, this also provides an example of reading a GPIO pin using the MPSSE. The datasheet for the MCP120 can be found in the [Appendix A](#page-20-0) – [References](#page-20-0) section.

#### **ADCs**

The circuit uses two 12-bit ADCs which are connected to the SPI interface of the UM232H. One ADC measures the output of the current sensing amplifier (which is adjusted via an output resistor to give a 0 to +3.3V range), and the other measures the VBUS voltage via a divider (which divides the normal VBUS level of 5V by two as the maximum ADC input level is 3.3V). Although dual channel ADCs are available, two separate devices were used intentionally to demonstrate the use of the chip select in this case.

The SPI Master In Slave Out (MISO) and Clock (SCK) lines are connected to both ADCs from the FT232H. Each ADC also has its own chip select (CS) line. Since the ADC does not require any data to be sent to it from the Master, the Master Out Slave In (MOSI) line is not connected. However, in other applications it would be connected to the appropriate pin of the peripheral devices.

SPI Mode 0 was used in this application, which means that data is clocked in on a positive edge and the clock idle state is low. The initial pin states of the FT232H and the MPSSE data commands were selected to implement this mode in the MPSSE.

The datasheet for the MCP3201-B ADC which was used in the prototype can be found in the [Appendix A](#page-20-0) – [References](#page-20-0) section.

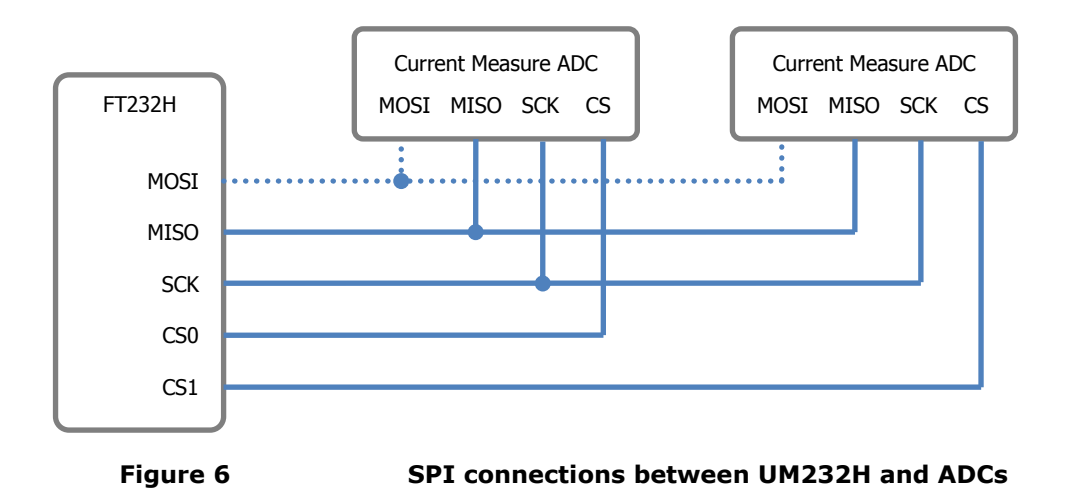

#### <span id="page-6-0"></span>**LEDs**

A pin is used to drive the green Status LED on the board. In this example, the LED is driven by one of the upper bits of the same port used for SPI. It is turned on by driving the pin low, and must be supplied from 3.3V because this is the I/O level used on the pins of the UM232H module in this application. To avoid noise on the 3.3V rail used for the ADC, the LED is powered from the 3.3V output provided by the FT232H device (which has its own internal regulator and can provide 3.3V to external circuits).

The LED is turned on by the application software after the MPSSE is initialised and blinks off briefly each time a reading is taken. As well as indicating the status of the unit, it also presents an example of how to control GPIO through the MPSSE.

A red LED is powered from the 5V rail from the Power Switching circuit to indicate that the power is turned on.

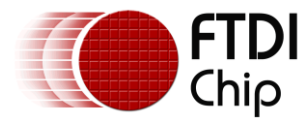

#### **Current and Voltage Measurement**

The current measurement circuit consists of a current sensing resistor and current sensing differential amplifier. In this application, the Maxim MAX4172 was used. The datasheet can be found in the [Appendix](#page-20-0)  A – [References](#page-20-0) section. This has further information on the device and recommendations for layout etc.

The current flows between the 5V (VBUS) pins of the USB 'In' and USB 'Out' connectors through the current sensing resistor, which converts the current flowing into a small voltage across the resistor. In this case, a 0.2R resistor is used which gives a range of between 0mV and 100mV depending on the current flowing. This resistor was chosen because 0mV – 100mV is the normal input range for the differential amplifier which is used to measure the voltage across the resistor. At 500mA flowing, (0.2 Ohms  $*$  0.5 Amps) = 100mV across the resistor.

This method provides a reasonably accurate current measurement but is not entirely un-intrusive since the resistor will cause a corresponding voltage drop in the supply to the USB peripheral being measured. The selection of a resistor value depends on the amplifier used, and is a trade-off between achieving good accuracy without causing excessive voltage drop to the peripheral being measured.

A jumper is provided to allow a multimeter to be connected in series with the unit to verify the current measured by the circuit.

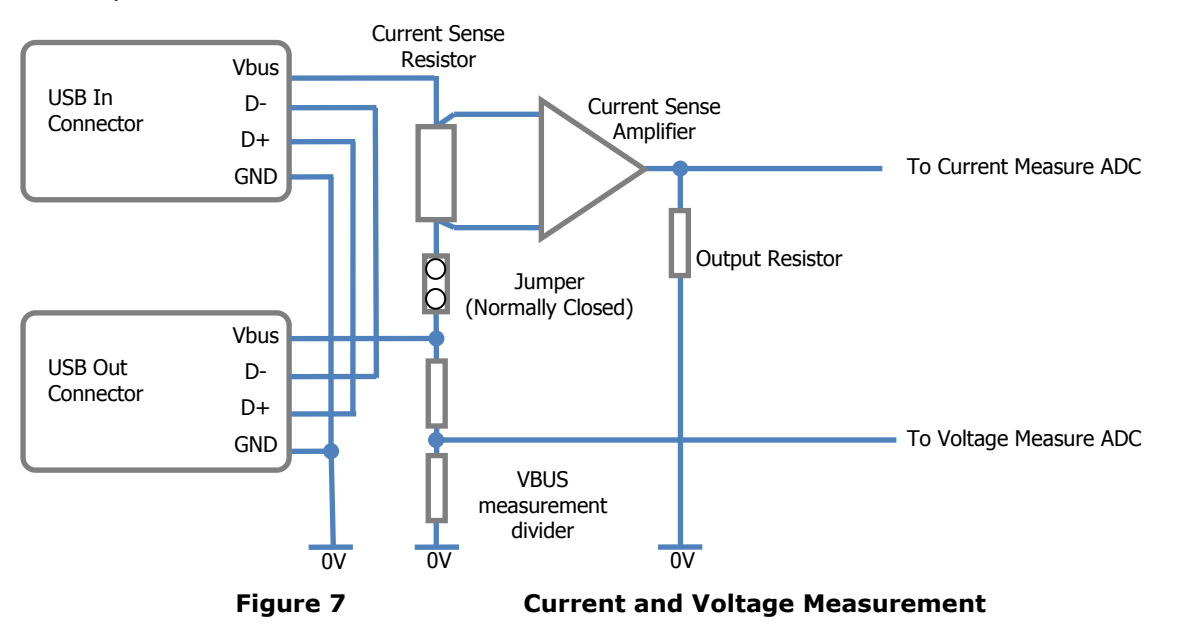

<span id="page-7-1"></span>The amplifier outputs a current which is proportional to the voltage across the sense resistor. An external output resistor then converts this into a voltage which can be measured by the ADC. In this case the 3.3K resistor provides an output range of 0V to 3.3V.

The amplifier is designed for current sensing, since it can measure the voltage between two terminals of a resistor instead of a voltage with respect to ground. It can then convert this floating voltage difference into a ground referenced output which is independent of the common mode voltage at the input terminals. Some examples are given below:

<span id="page-7-0"></span>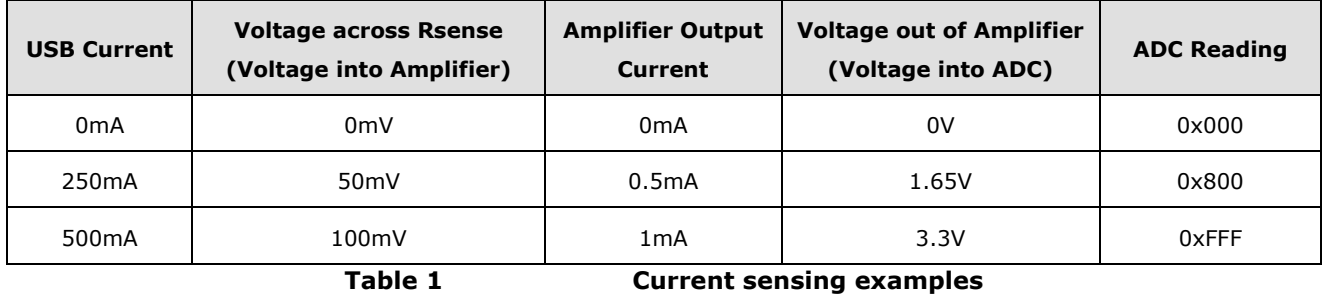

![](_page_8_Picture_1.jpeg)

The voltage measurement uses a divide-by-2 resistor divider to convert the nominal 5V USB bus voltage into a voltage suitable for the ADC input (range 0 – 3.3V). The ADC will normally measure a voltage of 2.5V.

The measurement point is taken after the sense resistor so that the reading reflects the actual voltage presented to the peripheral being measured. Due to the drop across the resistor, the reading will be up to 100mV below the actual Vbus being output by the host port depending on the current being drawn, as will be observed in the voltage measurement in the application.

For both current and voltage measurements, the PC software calculates the actual value to be displayed based upon the ADC reading.

#### **USB Connectors**

The hardware has three USB connections in total.

The first is the mini-B female connector on the UM232H. It is used to connect the FT232H to the PC running the application which controls the MPSSE and displays the readings.

The other two are used to connect the hardware board in-line with an existing USB link. The Upstream, or In, connection is a USB type-B socket and a standard A-B USB cable is used to connect this to the host of the link being tested. The peripheral being measured then connects to the USB type A female socket on the hardware unit and will behave as if it was connected directly to the host.

The USB data lines between these connections should be kept as short as possible and equal in length, since they form part of the USB link between the host and peripheral, to avoid issues when measuring Hispeed devices.

![](_page_9_Picture_0.jpeg)

# <span id="page-9-0"></span>**3 Software**

The software was written in Visual Basic 2008. It is designed to run on the Windows OS but the same principle can be used when writing applications for Linux and Mac systems. The demo is provided with a zip file which contains an executable version of the software, and folders containing the source code (Visual Basic 2008), schematic and FT\_Prog template for the EEPROM of the FT232H.This can be obtained from the link below:

<http://www.ftdichip.com/Support/SoftwareExamples/MPSSE/i-SPI.zip>

Note that the software and source code is provided as an example only and is not guaranteed or supported by FTDI. The code is designed to demonstrate interfacing to the FT232H device, and to improve readability it does not include the full set of error checking and performance enhancements that a final application would use.

The application software is shown in Figure 8. It displays the instantaneous current and voltage as values. A scrolling graph is used to give a profile of the current as it changes. A bar-graph is also provided which shows the instantaneous USB current.

In the screen-shot shown, a USB flash drive was connected (drawing approximately 55mA), a virus scan was then run on the drive causing the current to vary, and the 'safely remove hardware' option was then used (the current drops to 1mA as the drive was still connected to the port).

![](_page_9_Figure_8.jpeg)

**Figure 8 i-SPI software - User Interface of the Visual Basic application**

# <span id="page-9-2"></span><span id="page-9-1"></span>**3.1 Command Set**

Some settings for the FT232H device itself are configured using standard D2xx commands. An example of using these commands to set the Latency Timer is shown in Section [3.6](#page-12-1) [\(Code Examples\)](#page-12-1) below. The commands are described in the D2xx Programmers Guide, which can be found at the following link:

[http://www.ftdichip.com/Support/Documents/ProgramGuides/D2XX\\_Programmer's\\_Guide\(FT\\_000071\).p](http://www.ftdichip.com/Support/Documents/ProgramGuides/D2XX_Programmer) [df](http://www.ftdichip.com/Support/Documents/ProgramGuides/D2XX_Programmer)

Other settings use specific MPSSE commands once MPSSE mode is selected. An example of setting the Clock Divisor is shown in Section [3.6](#page-12-1) [\(Code Examples\)](#page-12-1) below. The full set of commands is described in Application Note AN\_108 which can be found at the following link:

http://www.ftdichip.com/Support/Documents/AppNotes/AN\_108\_Command\_Processor\_for\_MPSSE\_and MCU Host Bus Emulation Modes.pdf

![](_page_10_Picture_0.jpeg)

Note that the example code performs each operation as a separate write to the FT232H. It is also possible to put multiple commands into a single buffer and then send that buffer. For example, the command to write the GPIO to enable Chip Select 0 and the command to read two bytes from the ADC could be written to a single buffer and then sent. This technique can be used to improve throughput if required.

# <span id="page-10-0"></span>**3.2 Initialisation Code**

This section of code (Button3 Click) runs when the Initialise button is pressed, to configure the device. The Initialisation routine is responsible for carrying out the tasks listed below:

- Open the required device:
	- o Find out how many FTDI devices are connected (e.g. 3 devices found).
	- o For each device found, get the description string and check if it is 'FT232H SPI Demo' (e.g. if 3 devices are found, use a loop to get the string for indexes 0 to 2). If a device with 'FT232H SPI Demo' is found, get its index number.
	- $\circ$  Open the required device by its index found in the above step
	- Initialise the MPSSE
		- o Reset the device
		- o Set bit mode to MPSSE
		- $\circ$  Set the Latency Timer (left at the default of 16ms in this example, see Section [3.6\)](#page-12-1)
		- o Set Timeouts (left at 0 for read and write, which disables timeouts)
		- o Disable the /5 clock divider
		- o Set the clock divisor register (see Section [3.6\)](#page-12-1)
- Check if MPSSE is operational:
	- o Send a bad command 0xAA to the MPSSE to check if it responds correctly (expect it to return 0xFA followed by echoing the invalid command 0xAA)
	- o Send a bad command 0xAB to the MPSSE to check if it responds correctly (expect it to return 0xFA followed by echoing the invalid command 0xAB)
- Ensure that the loop-back mode is disabled before sending any data
- Set the I/O pins to the required directions and states (see Section [3.6](#page-12-1) for an example)
- Update program status variables to show that Initialisation is now complete

## <span id="page-10-1"></span>**3.3 Measurement Code**

This section of code (Button1\_Click) runs when the Start button is pressed, to take measurements. It uses commands to set/read the upper bits of the ADbus port which are used for the Chip Select outputs, PWRGOOD (supply voltage monitor) input and status LED output. It then uses data shifting commands to read in the data from the ADCs over the SPI bus.

The code runs in a loop until the Stop button is pressed.

- Set initial pin state with Clock low, both Chip Selects high (not asserted) and the Status LED on (see Section [3.6](#page-12-1) for an example)
	- Read the PWRGOOD line (see Section [3.6](#page-12-1) for an example)
		- o Send a Read Data Bits command
		- o Read the returned byte
		- o Mask off the required bit for the PWRGOOD input (bit 6)
		- Set Status to 'Power Supply Out of Range' if found to be low
- Set new pin state with CS0 low (to select ADC0 and start its conversion) and the Status LED off
- Read the result from ADC0 (current measurement)
	- $\circ$  Send command to clock bytes in to the MPSSE, number of bytes set to 0001 (= 2 bytes)
	- o Read the two returned bytes (see Section [3.6](#page-12-1) for an example)
	- o Calculate the current based upon the returned value
	- $\circ$  Store the current at the next location in a circular buffer and store the index of this location which is used when painting the scrolling chart on the screen
- Set new pin state with CS0 high again
- Set new pin state with CS1 low (to select ADC1 and start its conversion)
- Read the result from ADC1 (voltage measurement)
	- $\circ$  Send command to clock bytes in to the MPSSE, number of bytes set to 0001 (= 2 bytes)

![](_page_11_Picture_1.jpeg)

- o Read the two returned bytes (see Section [3.6](#page-12-1) for an example)
- o Calculate the voltage based upon the returned value
- Set new pin state with CS1 high again (back to idle state)
- Update the meter displays, bargraph and scrolling chart
- Go back to start of measurement loop (unless Stop button was pressed)

The measurement loop takes the current and voltage measurement data and updates the instantaneous values in the meter-style display and the bargraph. It also stores the current values in an array so that they can be plotted on the scrolling chart in a separate routine.

The Button4\_Click routine runs what the Stop button is pressed. The only function of this routine is to set the Logging\_Enabled variable to False so that the measurement loop will stop.

# <span id="page-11-0"></span>**3.4 Charting Code**

The chart painting subroutine (Panel1\_Paint) plots the scrolling chart on the screen using a panel control. The entire chart is re-drawn each time a sample is taken from the ADCs.

The measurement routine puts the sample results into an array with 340 elements (one for each horizontal pixel of the chart). Each time a measurement is taken, it puts the result into the next available location in the array, in a form of circular buffer which helps to make the recording and display of the measurements more efficient. It also updates an index value which specifies which array element to use as the first data point for the chart plotting subroutine.

For example, when the measurement routine has added a new result in location 337, the chart will be drawn starting from element 338 as shown below. Because the last value measured is the last value to be plotted and is at the highest X value in the chart, the chart will scroll from right to left by one pixel each time a new point is added. To make a continuous line, each point is drawn as a line from the previous coordinate to the current coordinate.

Since the chart is 250 pixels high, each pixel is equivalent to 2mA. The Y axis is reversed and so a Y value of 250 is 0mA and a value of 0 is 500mA. This is handled in the application software.

![](_page_11_Figure_15.jpeg)

#### **Figure 9 Buffer and Charting Routine**

More complicated algorithms could be used to allow for re-sizing of the panel and make the drawing more efficient etc. but this would increase the complexity of the code beyond the scope of this application note.

![](_page_12_Picture_0.jpeg)

# <span id="page-12-0"></span>**3.5 Closing the Device**

The Button2\_Click routine is called when the Exit button is pressed, the application uses the FT\_Close function to close the device if it had been previously initialised. It then updates the Status window to show 'Closed', and then closes the main window after a short delay.

# <span id="page-12-1"></span>**3.6 Code Examples**

The code sections below illustrate some of the commands used earlier in Section [3.](#page-9-0) The full code listing is included in the project zip file.

#### **Using D2xx Commands (Setting Latency Timer)**

This routine uses the D2xx command FT\_SetLatencyTimer to configure the value of the Latency Timer on the FT232H. This timer sets the interval at which partially filled buffers will be flushed back to the PC.

```
 ' Set latency timer to 16ms
FT Status = FT SetLatencyTimer(FT Handle, 16)
 ' Check if the function failed...
 If FT_Status <> FT_OK Then
     CommLostError("SetLatencyTimer Failed")
     Exit Sub
 End If
```
#### **Using MPSSE Commands (Setting Clock Divisor)**

This routine uses the MPSSE command 0x86 to set the clock divisor.

```
 ' set TCK/SK divisor to 50KHz 
        ' See command processor for MPSSE application note for further information<br>' TCK = 60MHz / ((1 + \lceil (0xValueH * 256) OR 0xValueL] ) * 2)
                                   / ((1 + [ (0xValueH * 256) OR 0xValueL] ) * 2)
' = 60000000 / ((1 + [ ( 0x02 * 256) OR 0x57 ] ) * 2)
' = 60000000 / ((1 + [ ( 512 + 87 ] ) * 2)
                         = 60000000 / ((1 + 512 + 87) * 2)
                         = 60000000 / 600 * 2= 50000= 50kHzSendBuffer(0) = \&H86 <br>SendBuffer(1) = &H57 <br>' Low value = 0x57SendBuffer(1) = \& H57 ' Low value = 0 \times 57<br>SendBuffer(2) = \& H2 ' High value = 0 \times 02SendBuffer(2) = 6H2' Write buffer to the device
         FT_Status = FT_Write_Bytes(FT_Handle, SendBuffer(0), 3, BytesWritten) 
         ' Check if the function failed...
        If FT Status <> FT OK Then
             CommLostError("Set Divider Failed")
             Exit Sub
         End If
       ' Note: The application could also check BytesWritten to ensure that the 
        ' correct number of bytes were sent
```
#### **Setting Port Data and Direction**

This routine sets the direction and state of the I/O pins. Three bytes are written to the MPSSE, which consist of the command itself, the pin values, and the pin directions.

![](_page_12_Picture_285.jpeg)

![](_page_13_Picture_0.jpeg)

 7 Out Status LED on when pin low (flashes on during SPI read) ' Note: Default state of CLK is 0 since using SPI Mode 0 ' Set the required values for the pins LED\_State = LED\_Status\_On ' Status LED on to indicate MPSSE configured 0x1x xxxx ' No chip select lines asserted yet xxx1 1xxx The other SPI lines and the set of the other SPI lines and the set of the state of CS State and the set of  $\frac{1}{111}$  and  $\frac{1}{110}$ Pin Values = Pin Defaults Or LED State Or CS State SendBuffer(0) = &H80 ' MPSSE Command to set low bits of port SendBuffer(1) = Pin\_Values<br>SendBuffer(2) = Pin\_Directions  $\blacksquare$  'Defined above as 1011 1011 SendBuffer(2) =  $Pin$  Directions ' Write command to the device FT Status = FT Write Bytes(FT Handle, SendBuffer(0), 3, BytesWritten) ' Check if the function failed... If FT Status <> FT OK Then CommLostError("Set Pin States Failed") Exit Sub End If

#### **Reading a Port Pin (Reading the PWRGOOD Pin)**

This routine tells the MPSSE to read the state of the I/O pins. Command 0x81 is for a read of the AD0- AD7 pins. After the MPSSE runs this command, the chip will send a byte of data to the driver on the PC containing the pin states. A subroutine is then called to read this data (see Read Data from the FT232H).

```
' Read PWRGOOD line
' Put the command into the buffer<br>SendBuffer(0) = \&H81 ' Com
                            ' Command to read data bits (low byte) which is AD0 - AD7
 ' Send the buffer
FT Status = FT Write Bytes(FT Handle, SendBuffer(0), 1, BytesWritten)
 ' Check if the send was successful, display message box if not
If FT Status <> FT OK Then
        CommLostError("Read Pwrgood Failed")
        Exit Sub
 End If
 ' Short delay
 Sleep(10)
 ' Now read the result returned
Receive Data(1) \qquad ' See 'Read Data from the FT232H' below
 If (BytesRead = 1) Then
        ' Mask off and test bit 6 of the port
        If (ReceiveBuffer(0) And \&H40) = 0 Then
                  ' If the line is low, the supply is out of range
                TextBox5.Text = "Power supply out of range"
        Else
                 ' Otherwise running normally
               TextBox5.Text = "Running"
        End If
 Else
         Receive_Error()
       Exit Sub
 End If
```
#### **Reading SPI Data**

This command causes the MPSSE to clock in two bytes of data from the ADC. The 0x20 command clocks data in on the positive edge since this application uses SPI Mode 0. After the MPSSE runs this command

13

![](_page_14_Picture_0.jpeg)

to clock in two bytes to the chip itself, the chip will send this data to the driver on the PC. A subroutine is then called to read this data (see Read Data from the FT232H).

```
' Send the command to clock the SPI data in<br>SendBuffer(0) = \&H20 ' MPSSE comman
        SendBuffer(0) = \& H20 <br> ' MPSSE command to read bytes in from SPI<br>SendBuffer(1) = \& H1 <br> ' 0001 means clock in two bytes
        SendBuffer(1) = &H1 <br>SendBuffer(2) = &H0 <br>' ADC returns two bytes
                                         ' ADC returns two bytes
        ' Write the command to the FTDI device
       FT Status = FT Write Bytes(FT Handle, SendBuffer(0), 3, BytesWritten)
         ' If function failued to run, update status box text and return
        If FT Status <> FT OK Then
                CommLostError("SPI Read Failed")
                 Exit Sub
        End If
       Sleep(10)
         ' Read the data from the FT232H 
       Receive Data(2) \qquad ' See 'Read Data from the FT232H' below
         ' Calculate the current from the two bytes received
        ' ADC outputs 15 bits XX0RRRRR RRRRRRR where R is the result (bits 11:0)
        ' Reading 16 bits so ReceiveBuffer(0) = XX0RRRRR and ReceiveBuffer(1) = RRRRRRRX
        If (BytesRead = 2) Then
                result16 = (((ReceiveBuffer(1) / 2) And &H7F) + ((ReceiveBuffer(0) And &H1F) * 128))
current = ((result16 / 4096) * 500) 'Scale result to 0 - 500 \text{ mA}Else
                 Receive_Error()
                 Exit Sub
       End If
```
#### **Read Data from the FT232H**

When the FT232H reads data from the ADC or from the port pins, it sends it to the PC to be held in the driver buffer. This subroutine reads the data from the driver buffer so that it can be used by the application.

```
Private Sub Receive Data(ByVal BytesToRead As Integer)
 ' Function takes number of bytes to be read
 NumBytesInQueue = 0
QueueTimeOut = 0 ' Check how many bytes are in the buffer
 ' Wait until bytes are available, drop out of loop if not received within a count of 500
 While ((NumBytesInQueue < BytesToRead) And (QueueTimeOut < 500))
    FT Status = FT GetQueueStatus(FT Handle, NumBytesInQueue)
    Sleep(1) QueueTimeOut = QueueTimeOut + 1
 End While
 ' Check if the loop above exited due to data or timing out
 If (QueueTimeOut > 499) Then
     BytesRead = 0
     Exit Sub
 Else
     ' Otherwise it was data being received
    BytesRead = 0 ' Read required number of bytes from the driver
    FT_Status = FT_Read_Bytes(FT_Handle, ReceiveBuffer(0), BytesToRead, BytesRead)
     ' Check if the function failed...
    If FT Status <> FT OK Then
        BytesRead = 0 Exit Sub
     End If
     ' calling fucntion checks if correct number of bytes received
 End If
```
![](_page_15_Picture_1.jpeg)

# <span id="page-15-0"></span>**4 Using the Demo**

# <span id="page-15-1"></span>**4.1 Driver Installation**

The first step is to ensure that the driver installed supports the FT232H. If the computer does not already have the FTDI D2xx driver installed, this can be obtained from the drivers page at the link below or from Windows Update if the computer is connected to the internet. It is recommended that older FTDI drivers are un-installed before installing the newer ones. For more information on installing the driver and uninstalling older drivers which are already on your system, please refer to the FTDI driver installation guides.

The demo uses the D2xx driver. For Windows, this driver is part of the Combined Driver Model (CDM) driver. It is recommended that the latest driver available from the page below is used.

USB Drivers: <http://www.ftdichip.com/Drivers/D2XX.htm>

Installation Guides: <http://www.ftdichip.com/Support/Documents/InstallGuides.htm>

Note that the UM232H requires some pins on its DIP header to be connected in order to power up. The module will not power up or be recognised by the computer if it is connected to a USB port whilst none of the DIP pins are connected. As a minimum, the following pins must be connected:<br>Pin 2 to Pin 3 Powers the I/O supply of the FT232H from the 3.3

- Powers the I/O supply of the FT232H from the 3.3V output
- Pin 26 to Pin 27 Powers the 5V supply of the module from the USB 5V

# <span id="page-15-2"></span>**4.2 EEPROM Contents**

The FT232H uses an external EEPROM to hold configuration data. The UM232H can be used for SPI communication in its default configuration as supplied (since MPSSE mode is entered via a software command and does not need to be selected in the EEPROM), but some changes were made for this application as shown below.

USB String Descriptors

- The Product Description string was set to 'FT232H SPI Demo' so that the software can find the demo board if multiple FTDI devices are connected to the computer. *The example software provided requires this as it checks the string of each connected FTDI device in order to open it. However, the software could be changed to search for the device in other ways, for example by serial number or by simply opening the first device connected regardless of string or serial number.*
- The Serial number was set to FT000001

Hardware Specific -> Port A

- The Hardware was set to '245 FIFO'. *A command is used in the application software itself to switch to MPSSE mode as this mode cannot be directly selected in EEPROM.*
- The Driver was set to D2xx as the Virtual COM port is not required. *D2xx is always loaded but if the selection had been set to VCP then the VCP layer would have been loaded on top of the D2xx driver.*

A template for the EEPROM contents is included in the project zip file (created with FT\_Prog 2.4).

The FT\_Prog software can be used to modify the EEPROM contents. This utility uses the existing USB connection on the module to read and program the EEPROM. After connecting the module to the PC and installing the drivers, open the FT\_Prog software (see the note on pin connections in section [4.1](#page-15-1) if the module does not power up). The EEPROM can then be read, programmed with manual selections or a template file can be loaded and programmed. The FT\_Prog utility and a user guide with further instructions are available at the link below:

[http://www.ftdichip.com/Support/Utilities.htm#FT\\_Prog](http://www.ftdichip.com/Support/Utilities.htm#FT_Prog)

![](_page_16_Picture_0.jpeg)

# <span id="page-16-0"></span>**4.3 Running the Demo**

If the previous steps have already been completed, the demo can be run as follows:

Connect the USB port of the UM232H on the hardware board to a USB port on the PC (the black cable in [Figure 10\)](#page-16-1) and the red power LED will illuminate. *If the LED does not illuminate, check that the drivers were installed correctly as per the installation guide in section [4.1.](#page-15-1)*

![](_page_16_Picture_5.jpeg)

**Figure 10 Connections to the hardware unit**

- <span id="page-16-1"></span>Connect a standard USB cable between a USB host and the 'USB In' connector of the hardware. (the silver cable in [Figure 10\)](#page-16-1)
- Start the demo application by double-clicking on the 'FT232H SPI Current Meter.exe' file as shown in [Figure 11](#page-16-2) below. *The application can be run by double-clicking the FT232H SPI Current Meter.exe file in the i-SPI folder within the project zip file. Note that when re-building the program from the source code provided, the exe file will be in \\i-SPI\i-SPI Source Code\bin.*

![](_page_16_Picture_10.jpeg)

<span id="page-16-2"></span>**Figure 11 FT232H SPI Current Meter.exe file used to run the application**

Click the Initialise button and number of FTDI devices found will be shown. The buttons are shown in the screen shot in [Figure 8.](#page-9-2) *With the current meter connected to the USB port, at least 1 device should be found. The count includes all FTDI devices currently connected to the computer (remember that an FT2232H will show as 2 devices and an FT4232H will show as 4 devices).*

![](_page_17_Picture_1.jpeg)

- If a device with correct string (FT232H SPI Demo) is found, it will be opened and the serial number will be displayed. *Otherwise, the Status box will show 'No SPI Devices Found'. In this case, check that the description string was correctly programmed using FT\_Prog as shown in section [4.2.](#page-15-2)*
- The Green status light will illuminate to show that the MPSSE is now configured successfully and  $\bullet$ the software will show status as *Ready. The Start button in the application will also then be enabled since the hardware is ready to start taking measurements.*
- Click the Start button in the application and measurements will begin. The status window will show 'Running'. The green Status light will briefly blink off for each measurement, and the window will show the current and voltage on the meter-style readout. The scrolling chart and the current bargraph will also display the measured current in graphical form. *Note that if the voltage monitor IC detects a drop in the analog power supply inside the unit, the status will change to 'Power Supply out of Range' and measurements shown may be invalid due to the incorrect supply voltage.*
- Connect a USB peripheral to the 'USB Out' connector of the current meter hardware (an FTDI  $\bullet$ USB-serial converter is connected in [Figure 10\)](#page-16-1).
- Click the Stop button in the application to end the measurement run. The status window in the software will show 'Stopped'. The green Status light will stop blinking and stay on.
- Click Exit to close the FTDI device and exit the program. The Status window in the software will change to 'Closed' and the green Status LED will go off. The application will then close.

# <span id="page-17-0"></span>**4.4 Additional Notes**

It is recommended that the demo board is always powered (i.e. the UM232H USB port is connected to an active host port on the computer) whenever the USB link being measured is powered. This avoids having voltages at the inputs to the measurement circuits in the current meter hardware whilst the measurement circuits are un-powered.

The current meter configuration in this application note has a maximum measurement range of 500mA. It is therefore not suitable for measuring USB Battery Charging applications if they have a charge current of more than 500mA. The value of the sense resistor can be changed to 0.1 Ohms to provide a measurement range of 0 to 1A although this may reduce the accuracy at lower currents. More advanced systems with several current ranges could also be designed, for example by using the GPIO pins of the FT232H to control relays to set the range.

![](_page_18_Picture_0.jpeg)

# <span id="page-18-0"></span>**5 Schematic**

![](_page_18_Picture_4.jpeg)

18

![](_page_19_Picture_0.jpeg)

# <span id="page-19-0"></span>**6 Contact Information**

### **Head Office – Glasgow, UK**

Future Technology Devices International Limited Unit 1, 2 Seaward Place, Centurion Business Park Glasgow G41 1HH United Kingdom Tel: +44 (0) 141 429 2777 Fax: +44 (0) 141 429 2758

E-mail (Sales) [sales1@ftdichip.com](mailto:sales1@ftdichip.com) E-mail (Support) [support1@ftdichip.com](mailto:support1@ftdichip.com) E-mail (General Enquiries) [admin1@ftdichip.com](mailto:admin1@ftdichip.com)

#### **Branch Office – Taipei, Taiwan**

Future Technology Devices International Limited (Taiwan) 2F, No. 516, Sec. 1, NeiHu Road Taipei 114 Taiwan , R.O.C. Tel: +886 (0) 2 8791 3570 Fax: +886 (0) 2 8791 3576

E-mail (Sales) [tw.sales1@ftdichip.com](mailto:tw.sales1@ftdichip.com)

E-mail (Support) [tw.support1@ftdichip.com](mailto:tw.support1@ftdichip.com) E-mail (General Enquiries) [tw.admin1@ftdichip.com](mailto:tw.admin1@ftdichip.com)

### **Web Site**

[http://ftdichip.com](http://ftdichip.com/)

#### **Branch Office – Hillsboro, Oregon, USA**

Future Technology Devices International Limited (USA) 7235 NW Evergreen Parkway, Suite 600 Hillsboro, OR 97123-5803 USA Tel: +1 (503) 547 0988 Fax: +1 (503) 547 0987

E-Mail (Sales) [us.sales@ftdichip.com](mailto:us.sales@ftdichip.com) E-Mail (Support) [us.support@ftdichip.com](mailto:us.support@ftdichip.com) E-Mail (General Enquiries) [us.admin@ftdichip.com](mailto:us.admin@ftdichip.com)

#### **Branch Office – Shanghai, China**

Future Technology Devices International Limited (China) Room 408, 317 Xianxia Road, Shanghai, 200051 China Tel: +86 21 62351596 Fax: +86 21 62351595

E-mail (Sales) [cn.sales@ftdichip.com](mailto:cn.sales@ftdichip.com) E-mail (Support) [cn.support@ftdichip.com](mailto:cn.support@ftdichip.com) E-mail (General Enquiries) [cn.admin@ftdichip.com](mailto:cn.admin@ftdichip.com)

#### **Distributor and Sales Representatives**

Please visit the Sales Network page of the [FTDI Web site](http://ftdichip.com/FTSalesNetwork.htm) for the contact details of our distributor(s) and sales representative(s) in your country.

System and equipment manufacturers and designers are responsible to ensure that their systems, and any Future Technology Devices International Ltd (FTDI) devices incorporated in their systems, meet all applicable safety, regulatory and system-level performance requirements. All application-related information in this document (including application descriptions, suggested FTDI devices and other materials) is provided for reference only. While FTDI has taken care to assure it is accurate, this information is subject to customer confirmation, and FTDI disclaims all liability for system designs and for any applications assistance provided by FTDI. Use of FTDI devices in life support and/or safety applications is entirely at the user's risk, and the user agrees to defend, indemnify and hold harmless FTDI from any and all damages, claims, suits or expense resulting from such use. This document is subject to change without notice. No freedom to use patents or other intellectual property rights is implied by the publication of this document. Neither the whole nor any part of the information contained in, or the product described in this document, may be adapted or reproduced in any material or electronic form without the prior written consent of the copyright holder. Future Technology Devices International Ltd, Unit 1, 2 Seaward Place, Centurion Business Park, Glasgow G41 1HH, United Kingdom. Scotland Registered Company Number: SC136640

![](_page_20_Picture_0.jpeg)

# <span id="page-20-0"></span>**Appendix A – References**

# <span id="page-20-1"></span>**Document References**

<http://www.ftdichip.com/Support/SoftwareExamples/MPSSE/i-SPI.zip> [AN\\_108\\_Command\\_Processor\\_for\\_MPSSE\\_and\\_MCU\\_Host\\_Bus\\_Emulation\\_Modes](http://www.ftdichip.com/Support/Documents/AppNotes/AN_108_Command_Processor_for_MPSSE_and_MCU_Host_Bus_Emulation_Modes.pdf) [D2XX\\_Programmer's\\_Guide](http://www.ftdichip.com/Support/Documents/ProgramGuides/D2XX_Programmer) [AN\\_135\\_MPSSE\\_Basics](http://www.ftdichip.com/Support/Documents/AppNotes/AN_135_MPSSE_Basics.pdf) [V2EVAL Rev2 Datasheet](http://www.ftdichip.com/Support/Documents/DataSheets/Modules/DS_V2EVAL_Rev2.pdf) [MAX4172 Current Sense Amplifier Datasheet](http://datasheets.maxim-ic.com/en/ds/MAX4172.pdf) [MCP3201 ADC Datasheet](http://ww1.microchip.com/downloads/en/DeviceDoc/21290F.pdf) [MCP120 Voltage Supervisor IC Datasheet](http://ww1.microchip.com/downloads/en/DeviceDoc/11184d.pdf)

### <span id="page-20-2"></span>**Acronyms and Abbreviations**

![](_page_20_Picture_112.jpeg)

![](_page_21_Picture_0.jpeg)

# <span id="page-21-0"></span>**Appendix B – List of Tables & Figures**

# **List of Tables**

![](_page_21_Picture_150.jpeg)

## **List of Figures**

![](_page_21_Picture_151.jpeg)

![](_page_22_Picture_0.jpeg)

# <span id="page-22-0"></span>**Appendix C – Revision History**

Interface Document Reference No.: FT\_000497 Clearance No.: FT\_225 Document Feedback: Send Feedback

Document Title: AN\_180 FT232H MPSSE Example - USB Current Meter using the SPI Product Page: <http://www.ftdichip.com/Products/ICs/FT232H.htm>

Revision Changes and Changes and Changes and Changes and Changes and Changes and Changes and Changes and Changes

1.0 Initial Release 2011-10-17